**How to purchase Event Insurance:**

- **1. Go to adventistrisk.org**
- **2. Under Insurance Tab, select Activities Accident-US ONLY**

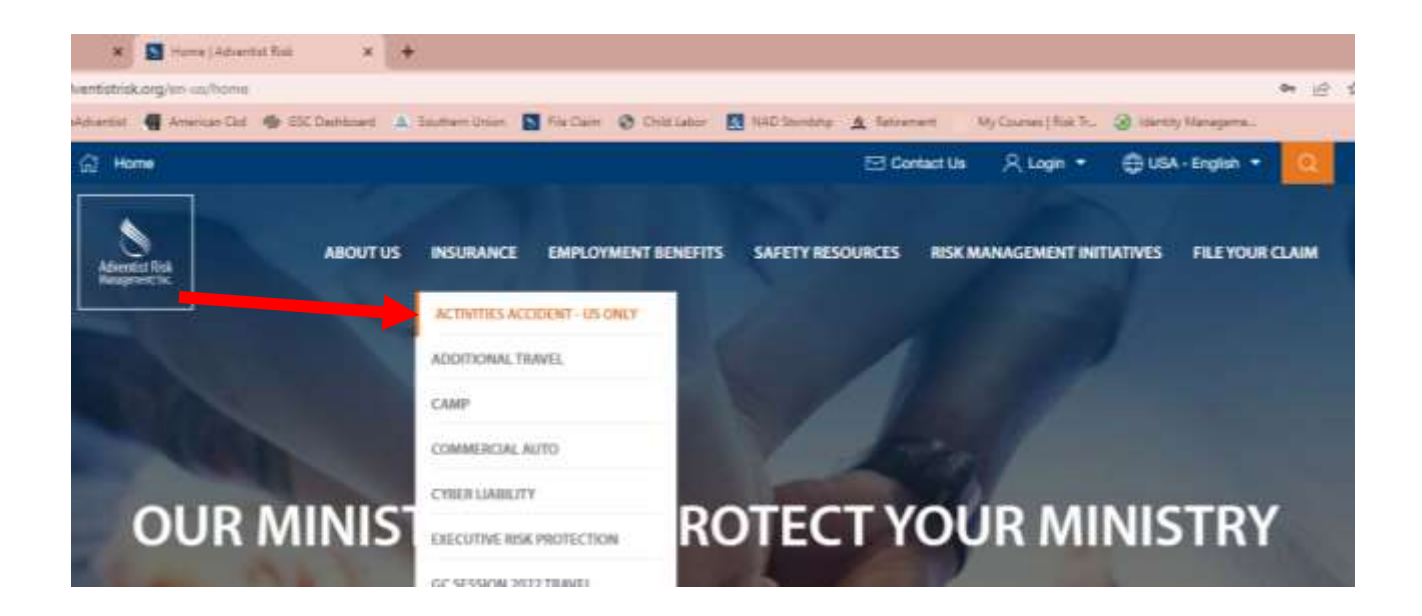

**3. You must log in to Purchase the policy. If you do not have an account, you can Register by clicking the BLUE button.** 

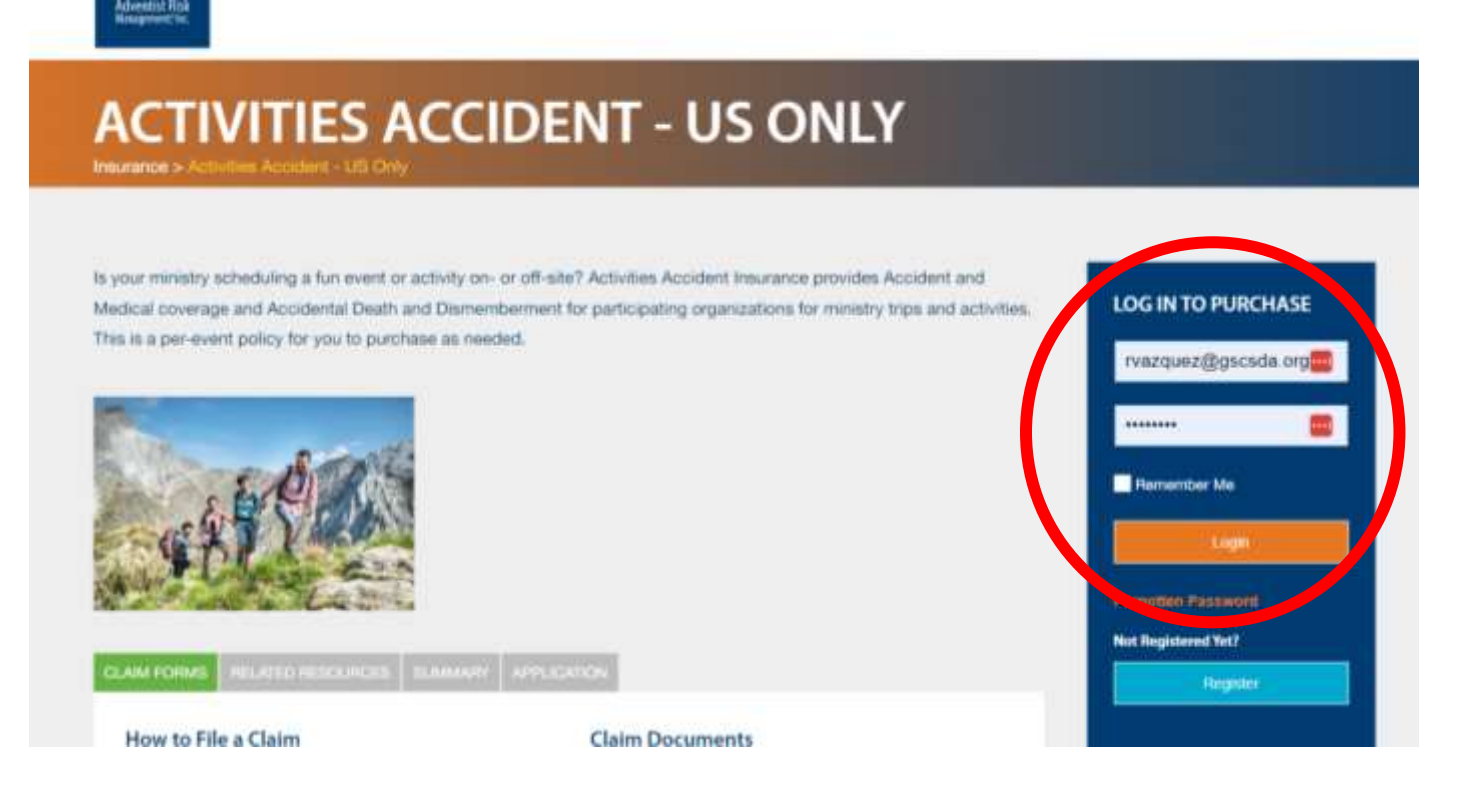

**4. Once you click Log-in, the following screen will appear. Click "Continue to Purchase".**

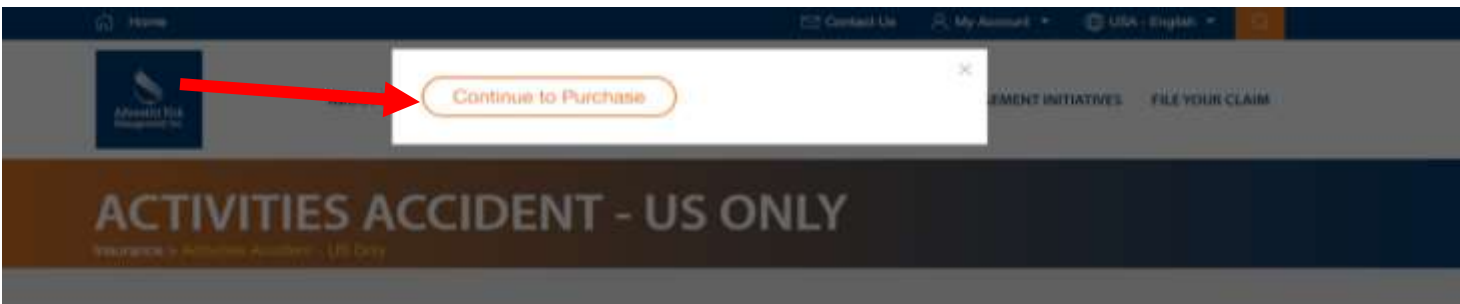

**5. A new window will open with a digital application, follow the instructions under each tab. Make sure you provide the contact information for a person that will be attending the event. Use the "View List" button to select your church. If your church is not listed, select NAD, Southern Union, Gulf States Conference. Once all sections are complete, click NEXT.**

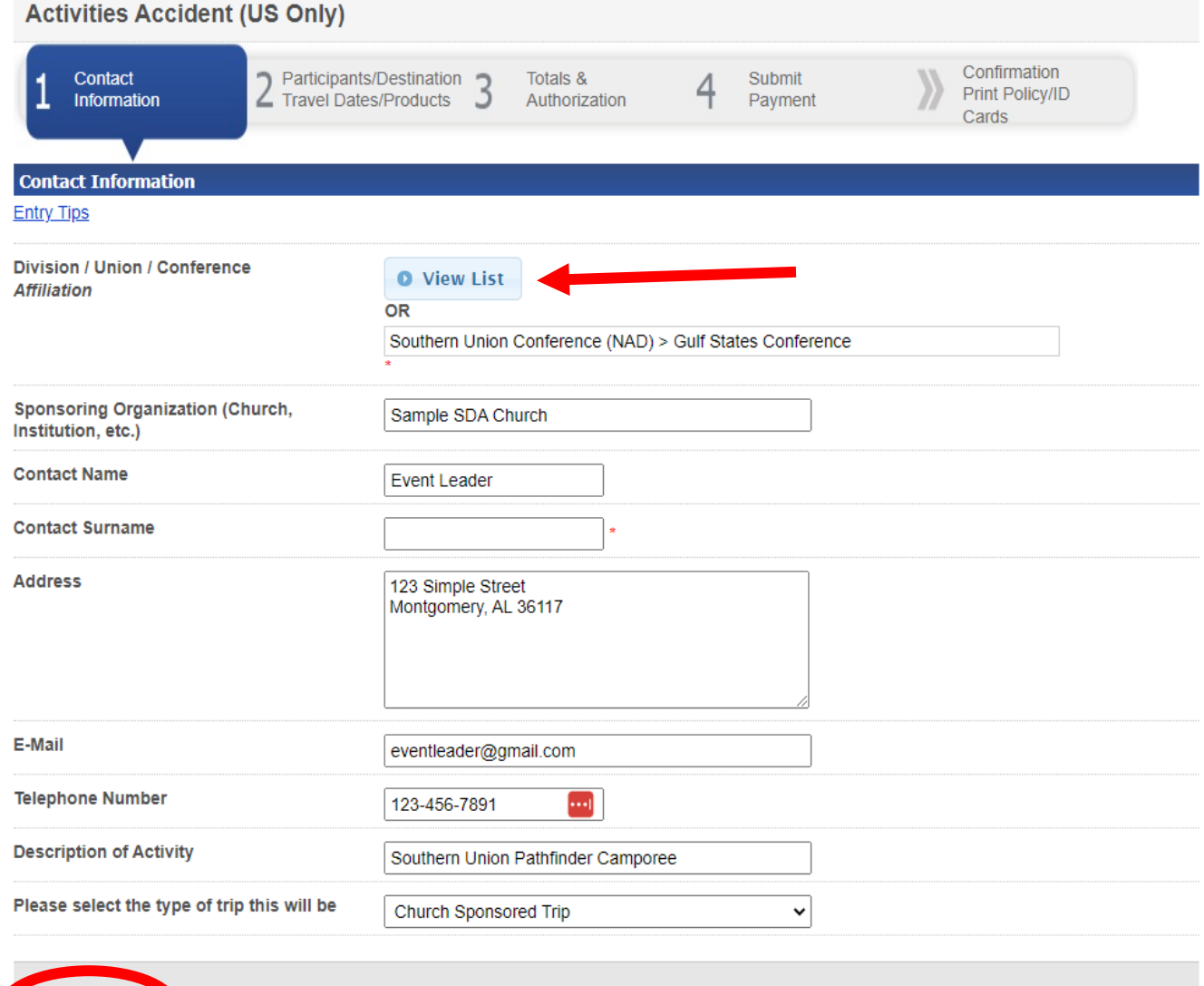

O Next O Delete

# 6. Before you complete the following page, make sure you have a list typed out in Word or Excel with the names of EVERYONE attending. Include the cooks, chofers, staff kids etc... You will upload this file to attach to the application.

a) Select GROUP b) Attach File c) Follow the example with your specific information.

○ Participants ● Group

. A Word, Excel, or PDF document containing a numbered list with each participant's name must be uploaded before a group can be added to cart.

. Applications containing multiple groups may have one document containing all participant names or may have names split over several documents. . Once this application has been submitted or paid, it can be edited until the day before the travel begins or the end of this month, whichever occurs first.

· If the change to the application is only to change names on the document (not to change how many participants are traveling or dates of travel), the document may be changed up to the day prior to the trip.

• Documents can be changed by deleting the old document and uploading a new or revised document.

**O** Delete

**C** Save For Later

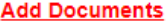

**O NEXT** 

**O** Previous

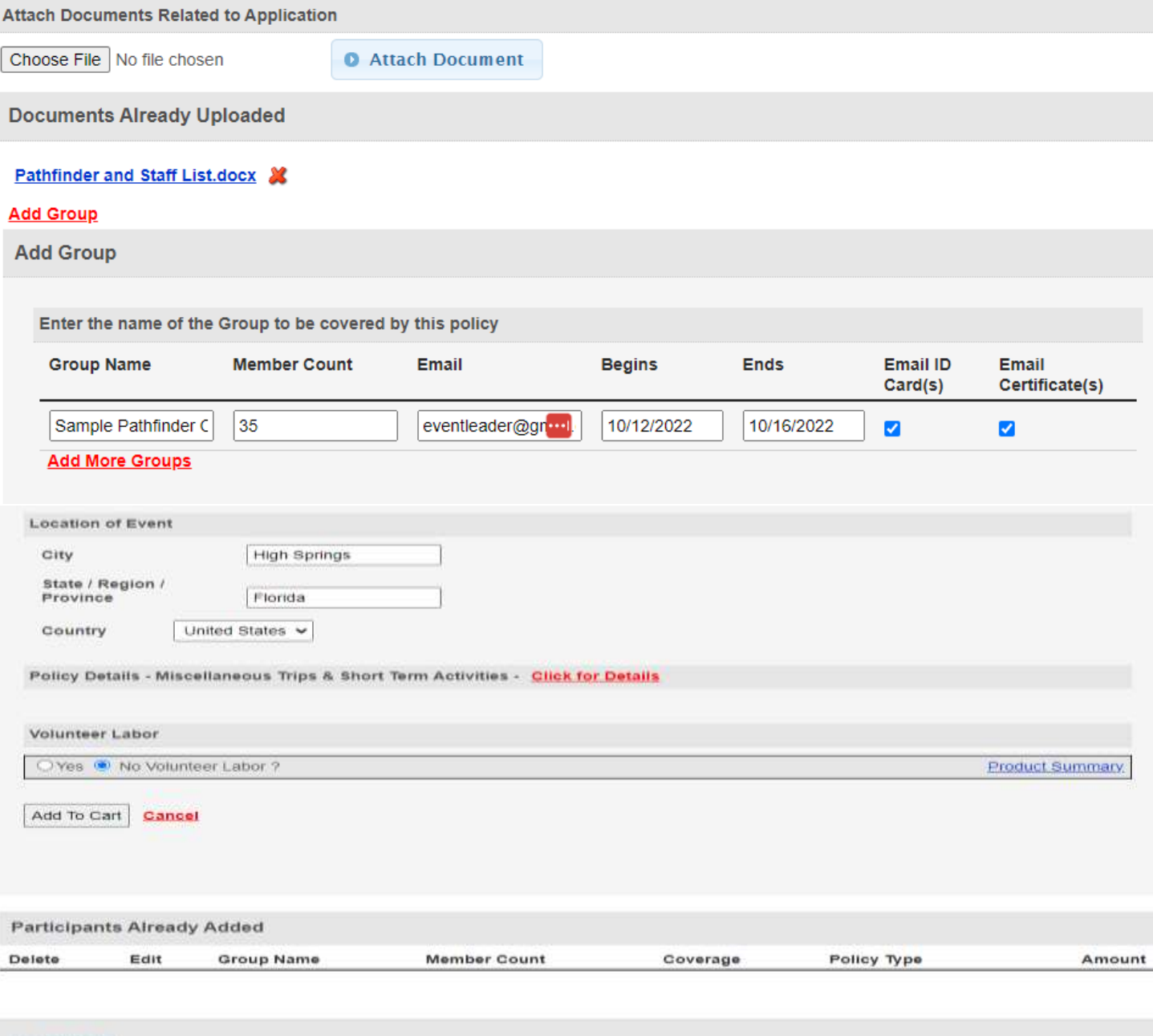

### **7. Once you input all the information, after the Volunteer Labor section click Add to Cart**

## **8. It will calculate and give you the amount to be paid for the policy. Click NEXT to make the payment**

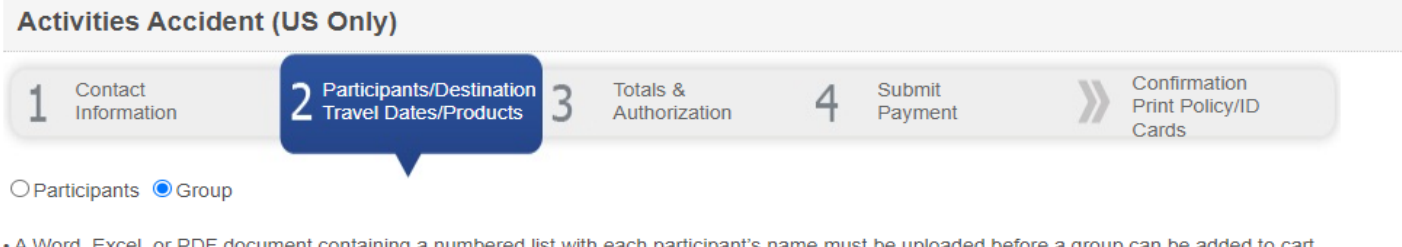

a numbered list with each particit must be uploaded before a group can be ad ent containing.

. Applications containing multiple groups may have one document containing all participant names or may have names split over several documents. . Once this application has been submitted or paid, it can be edited until the day before the travel begins or the end of this month, whichever occurs first.

. If the change to the application is only to change names on the document (not to change how many participants are traveling or dates of travel), the

document may be changed up to the day prior to the trip.

• Documents can be changed by deleting the old document and uploading a new or revised document.

#### **Add Documents**

#### **Add Group**

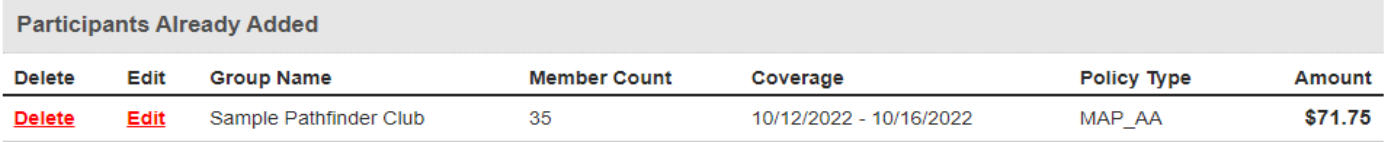

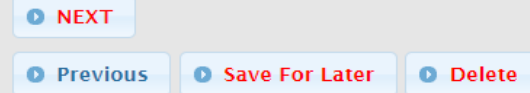

## **9. Payment Confirmation Screen**

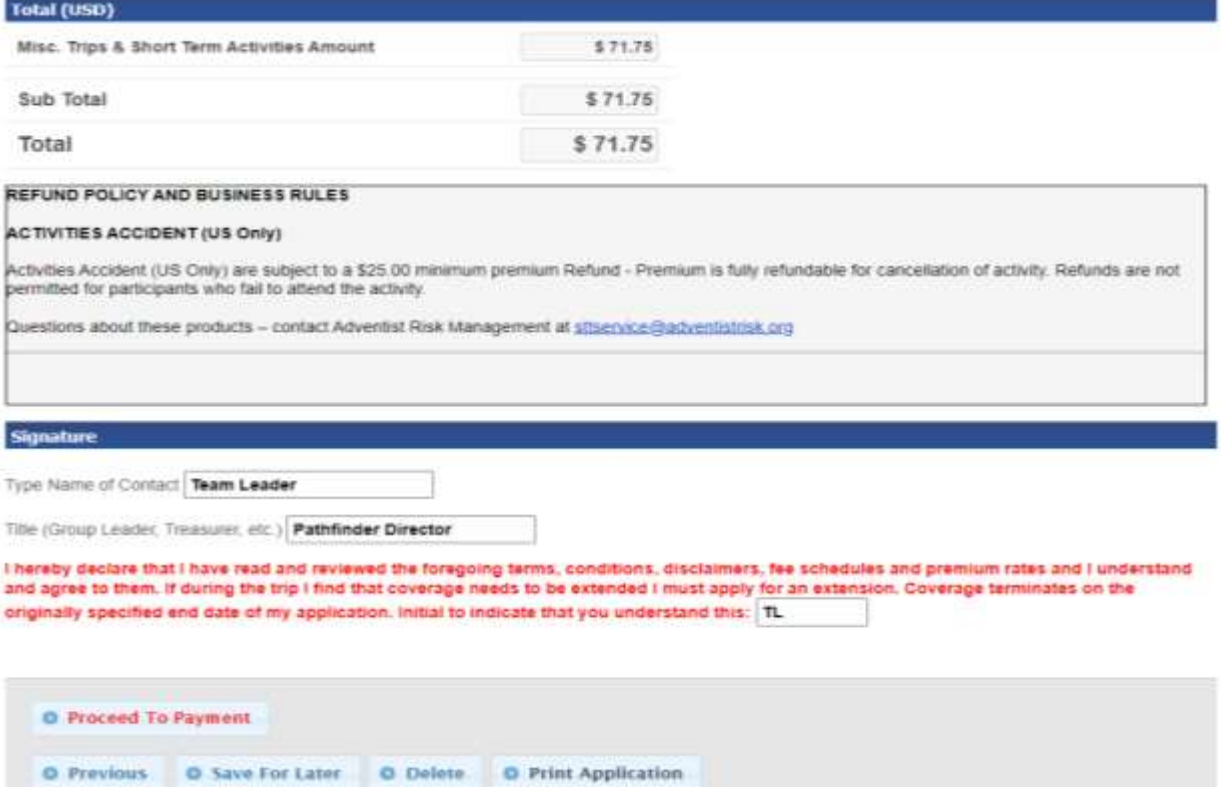

**10. Proceed to Payment – follow instructions on Payeezy. Please save and print the ID Cards and Insurance Certificates.**

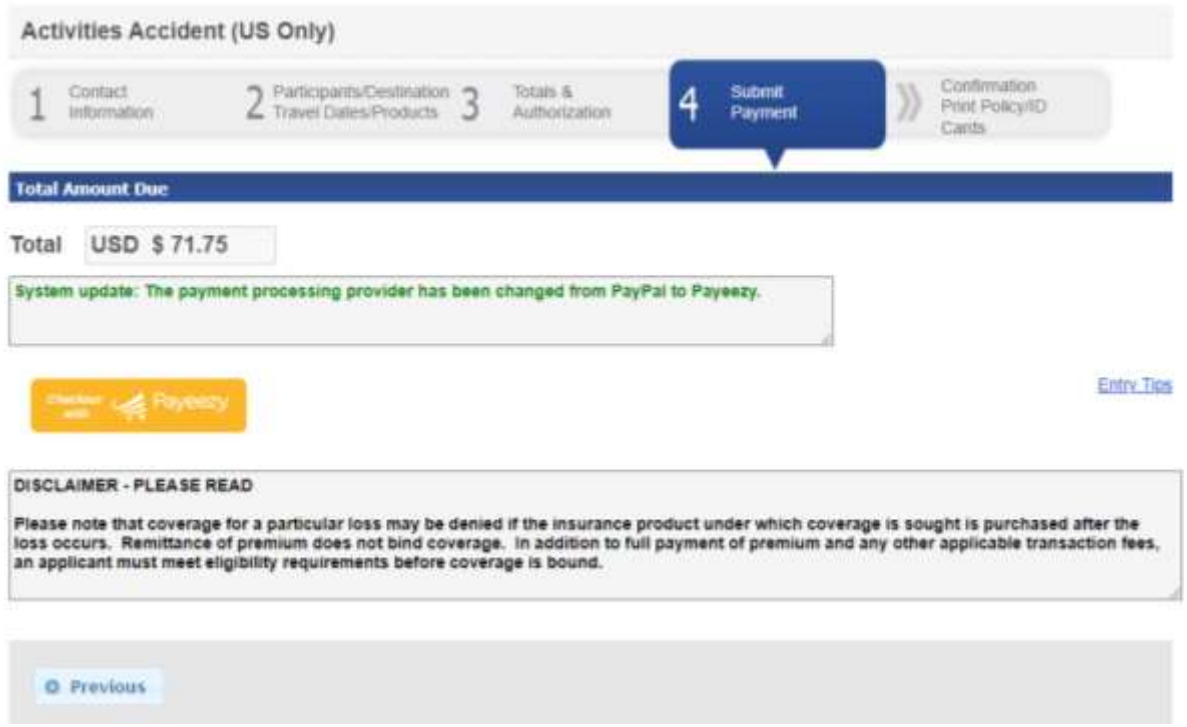

**The process is complete. Please provide a copy of the policy to someone that will not be at the event in the case of an incident. You can find one at the Quick Start Menu**

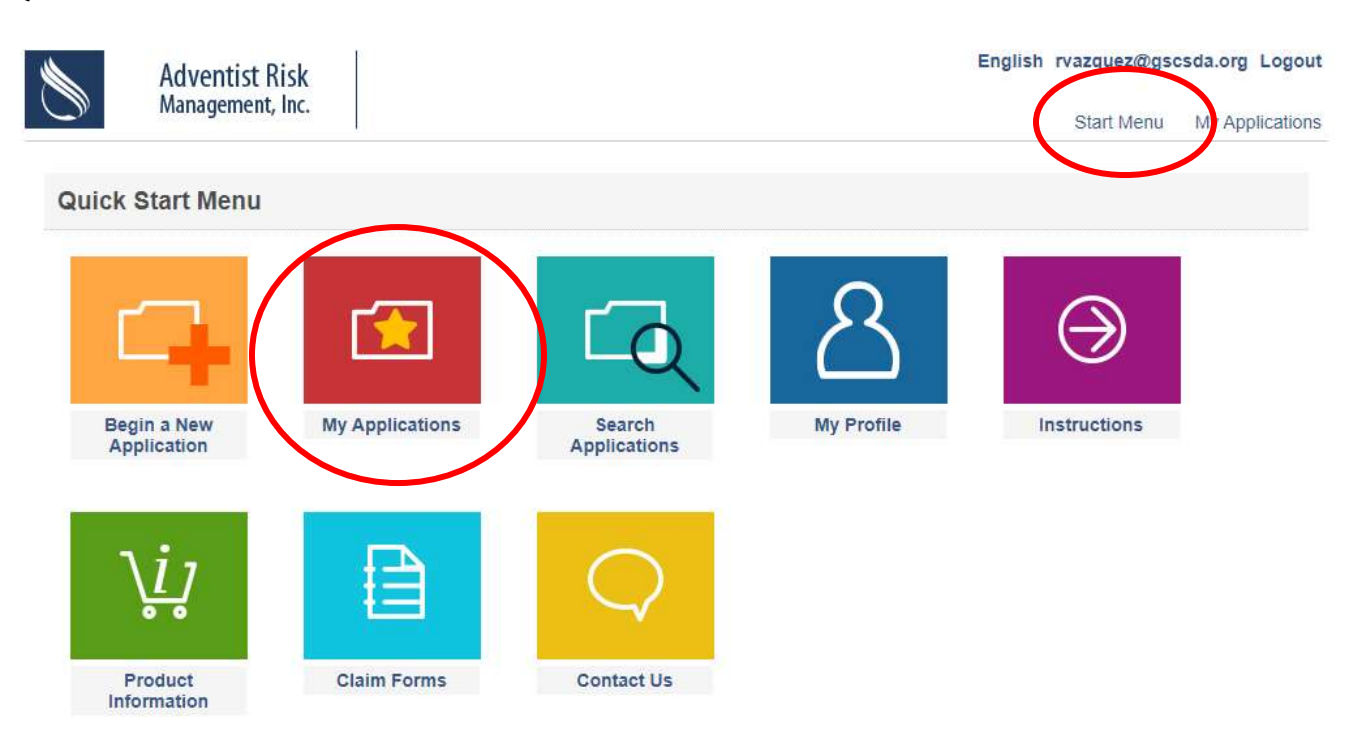